# LORD TECHNICAL NOTE

## Sampling with a Single Node in SensorConnect<sup>™</sup>

Select the Node for data collection.

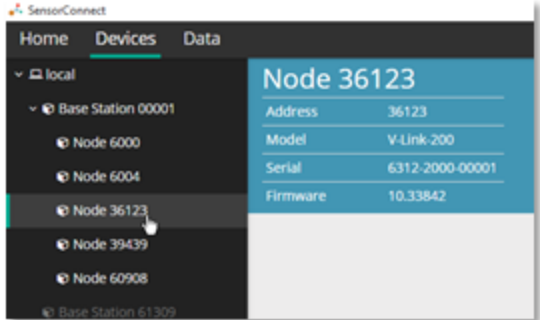

Select the Sampling tile.

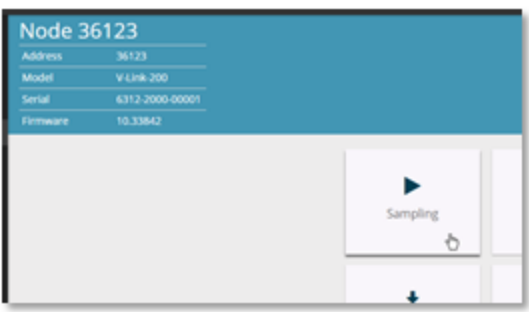

Check the Network Settings and choose which channels are enabled.

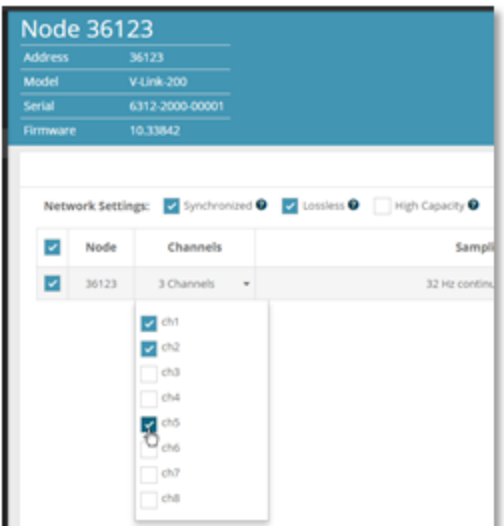

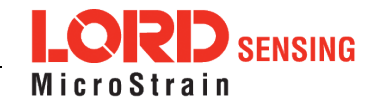

### 1.1 Configuring the Nodes

Node 36123 Address 36123 Model  $V$ Unk-200 6312-2000-00001<br>10.33842 Serial<br>Firmware Wireless Networ Network Settings: V Synchronized O V Lossiess O High Capacity O  $\overline{\blacksquare}$  Node Channels Sampling D.  $2$  30123 3 Channels  $+$ 32 Hz continuously  $\bar{n}$ rk: OK Sample at  $32\, \rm Hz$ î 5% 4096 Hz  $\bullet$  continuously  $\bullet$ 2048 Hz  $\bigcirc$  for  $\Theta$ 1024 Hz bursting every <sup>0</sup> 512 Hz  $\bigcirc$  on events  $\mathbf 0$ 256 Hz  $\frac{12818}{64182}$  $32 \, \text{Hz}$ 16.60

Select the sample rate, duration, and burst sampling settings needed.

See options for Event Triggering here:

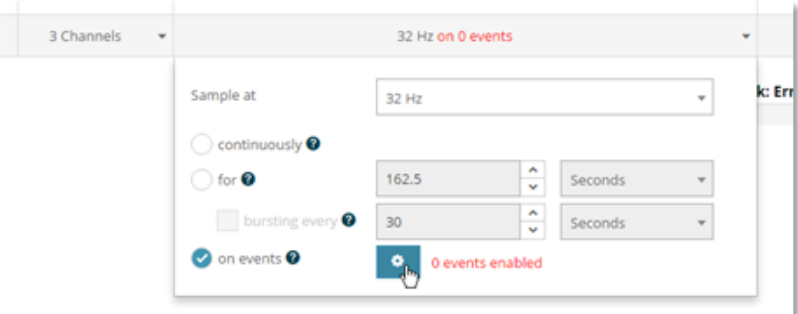

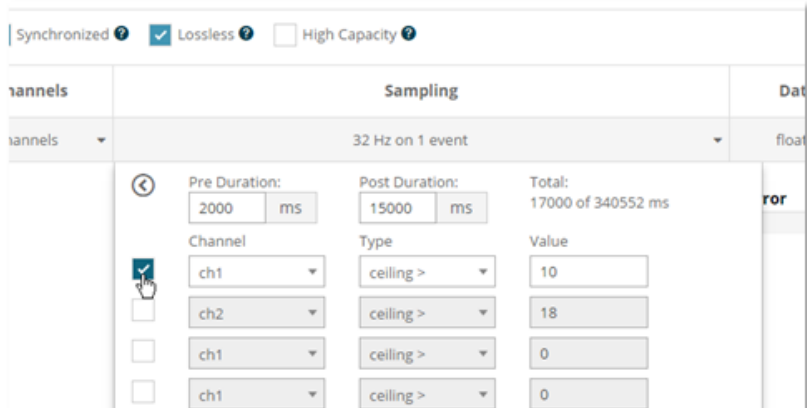

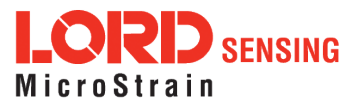

### Select Data Type

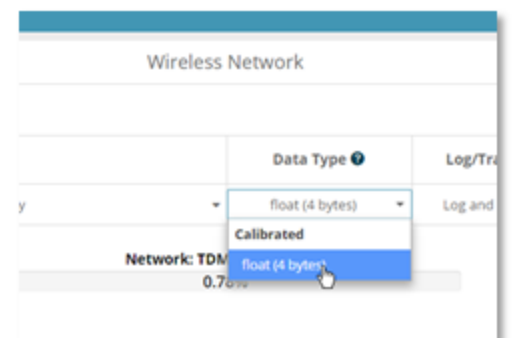

### Select Log/Transmit

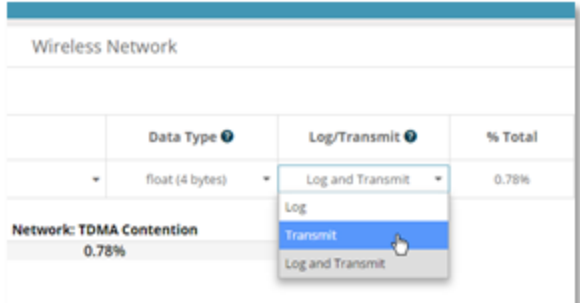

#### Verify Network % is at or below 100% and Status is OK

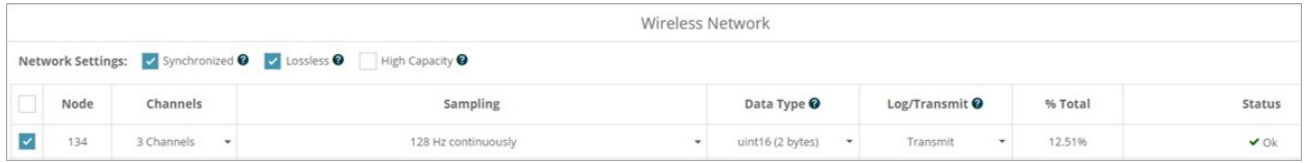

#### Click Apply and Start Network

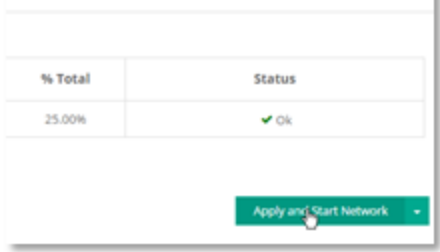

ı

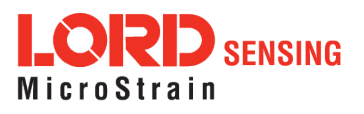

### 1.2 Adding Widgets

Select Data tab.

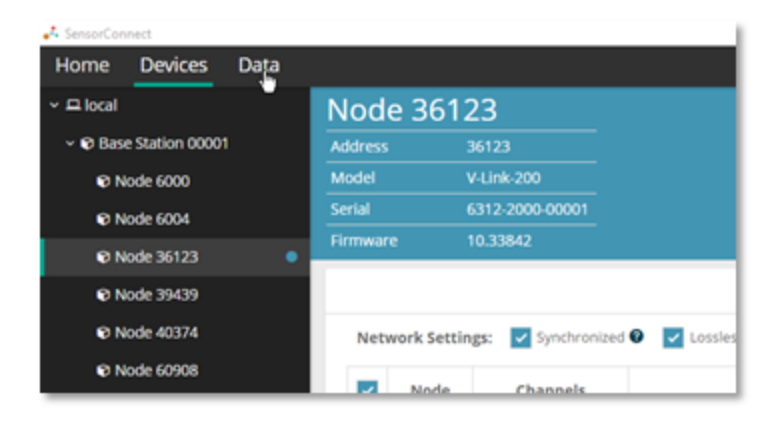

#### Click + Add Widget and select Time Series

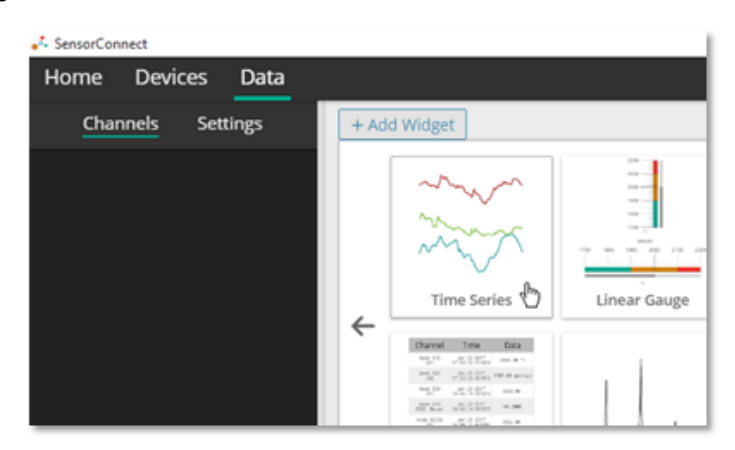

Select the node and channel to be plotted. Click the ? symbol for graph controls.

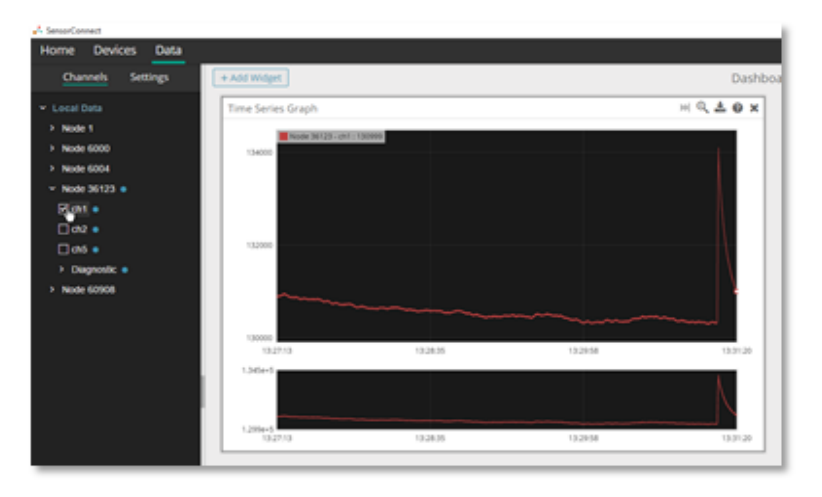

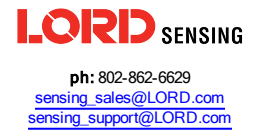

Copyright © 2018 LORD Corporation Document 8401-0086 Revision A. Subject to change without notice.

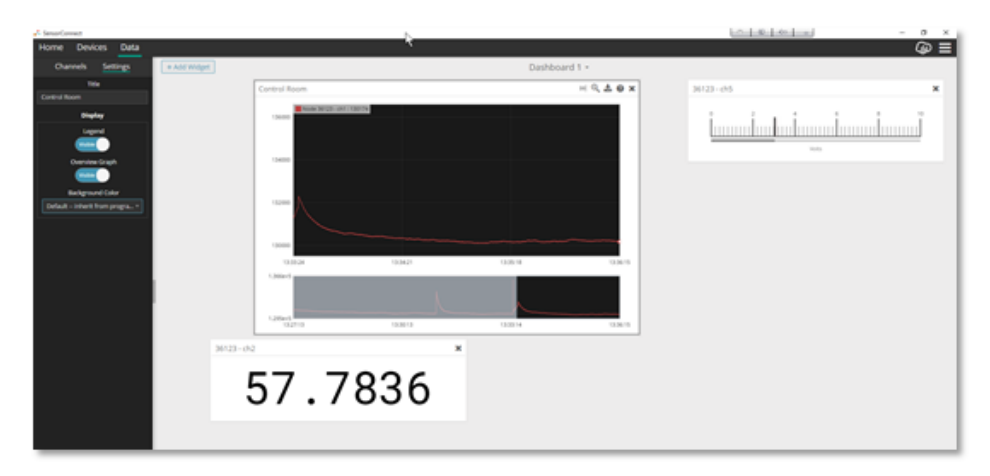

Add other widgets as desired, click on settings to change name and adjust widget settings.

When done sampling, the node must be set to idle to communicate with it. Select Devices, highlight the node, and select the Set Nodes to Idle tile.

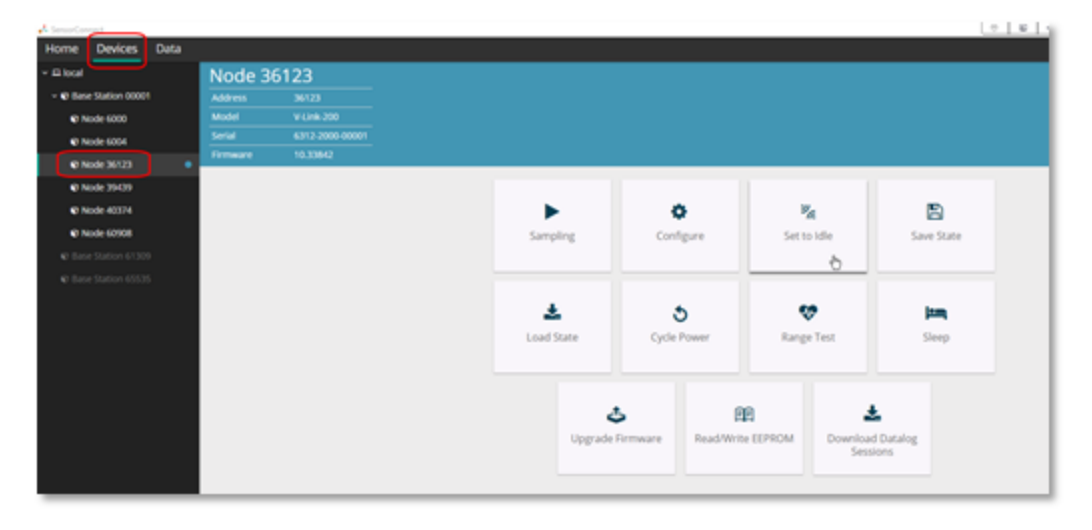

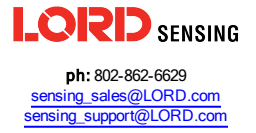